## モバイルICOCAの領収書発行方法

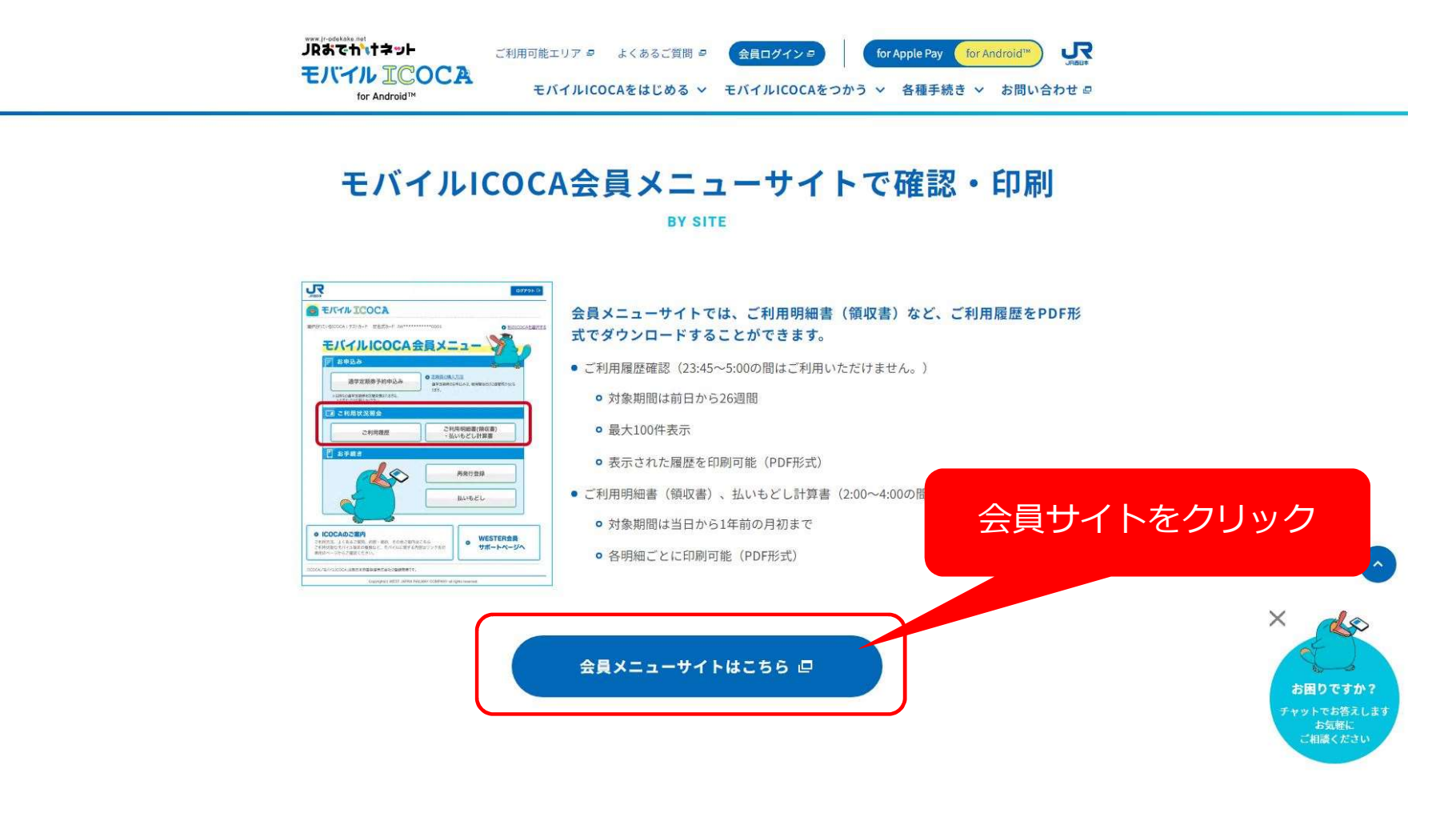

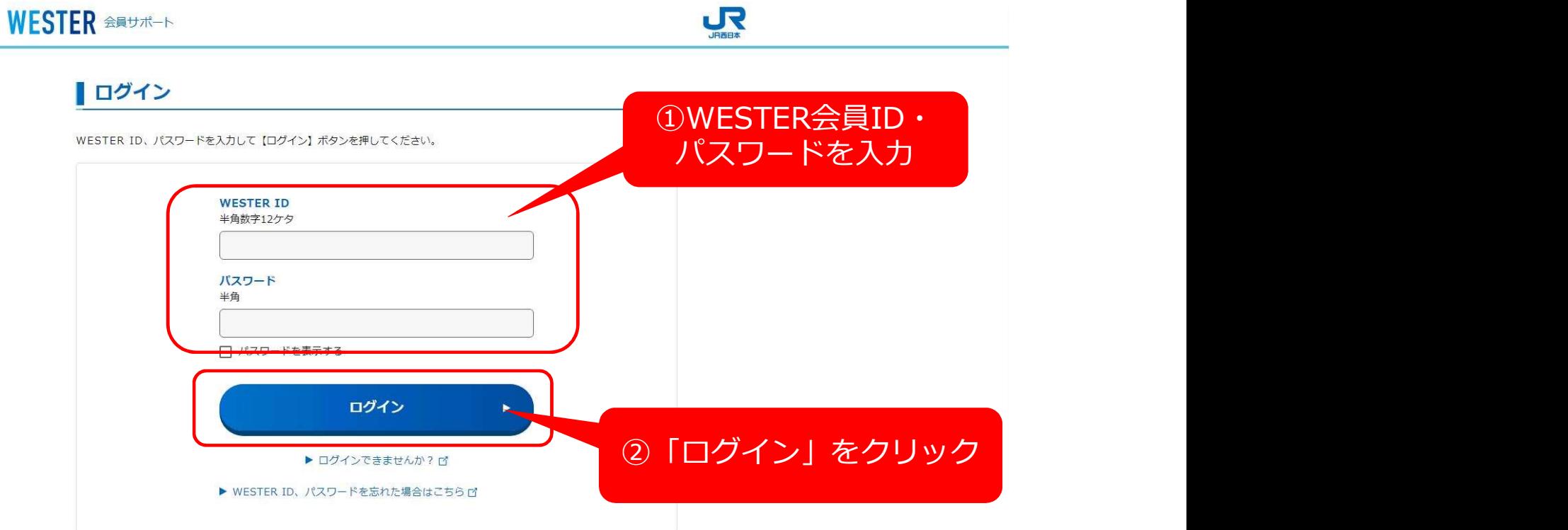

 $\blacksquare$ 

e5489コーポレートサービスログインはこちら (▶ パソコン版 ゴ ▶ スマートフォン版 ゴ ▶ テキスト版 ゴ) EX予約はこちら (▶ パソコン版 ゴ ▶ スマートフォン版 ゴ)

#### WESTER <del>ANUM-</del>

#### ■ ワンタイムパスワード送信先選択

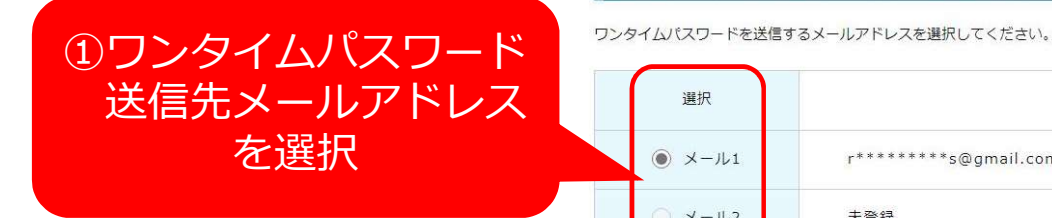

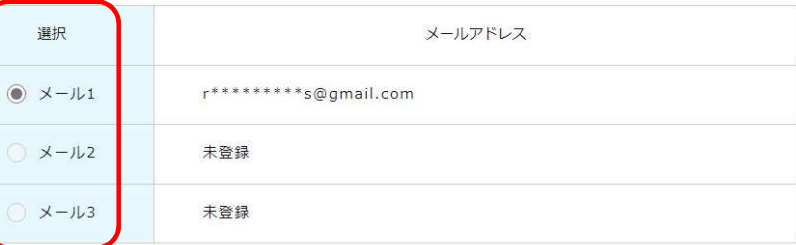

選択したメールに送信されるワンタイムパスワードを、次画面で10分以内に入力してください。 「@mail.auth.westir.co.ip」からのメールを受信できるよう設定してください。

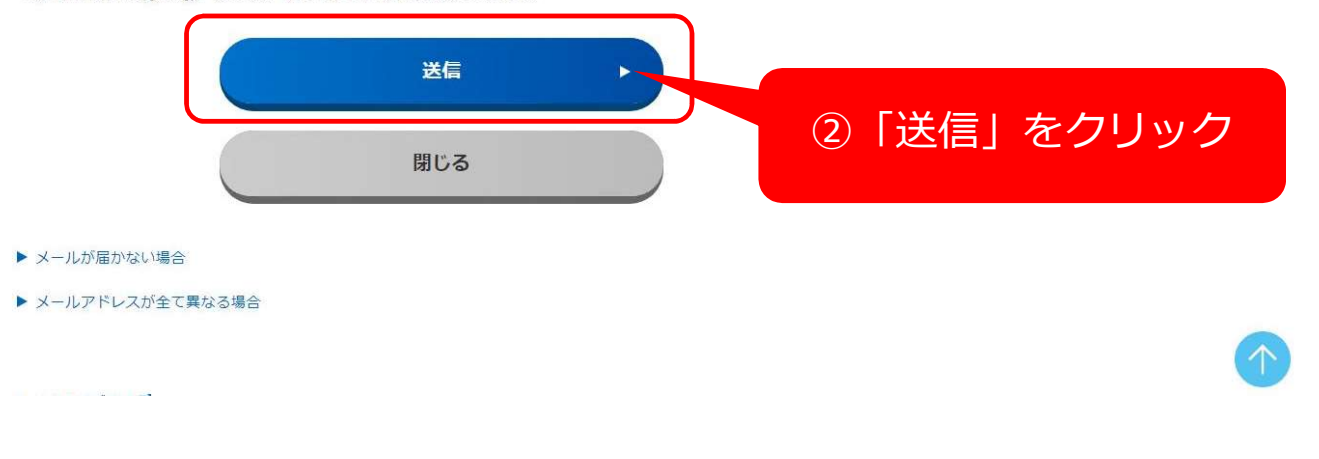

収

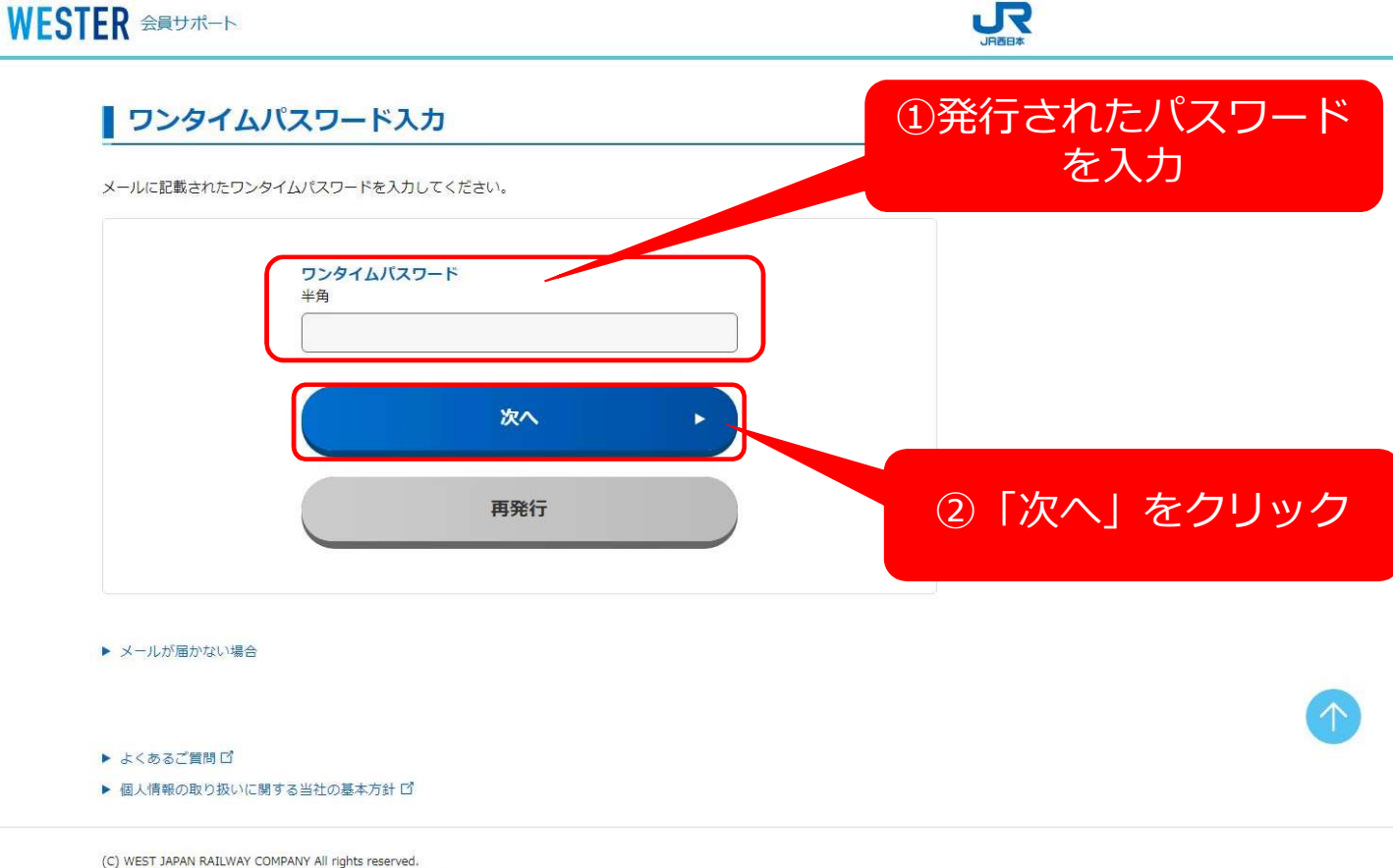

このサイトに掲載されている情報は、JR西日本が提供しております。

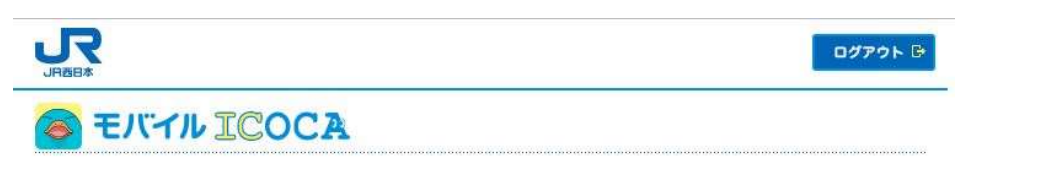

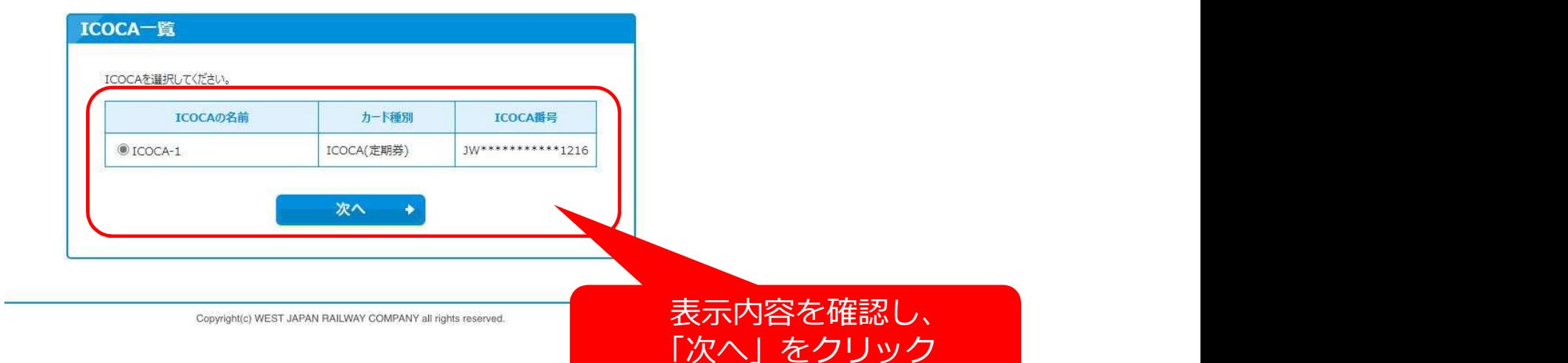

### モバイルICOCA会員メニューから照会

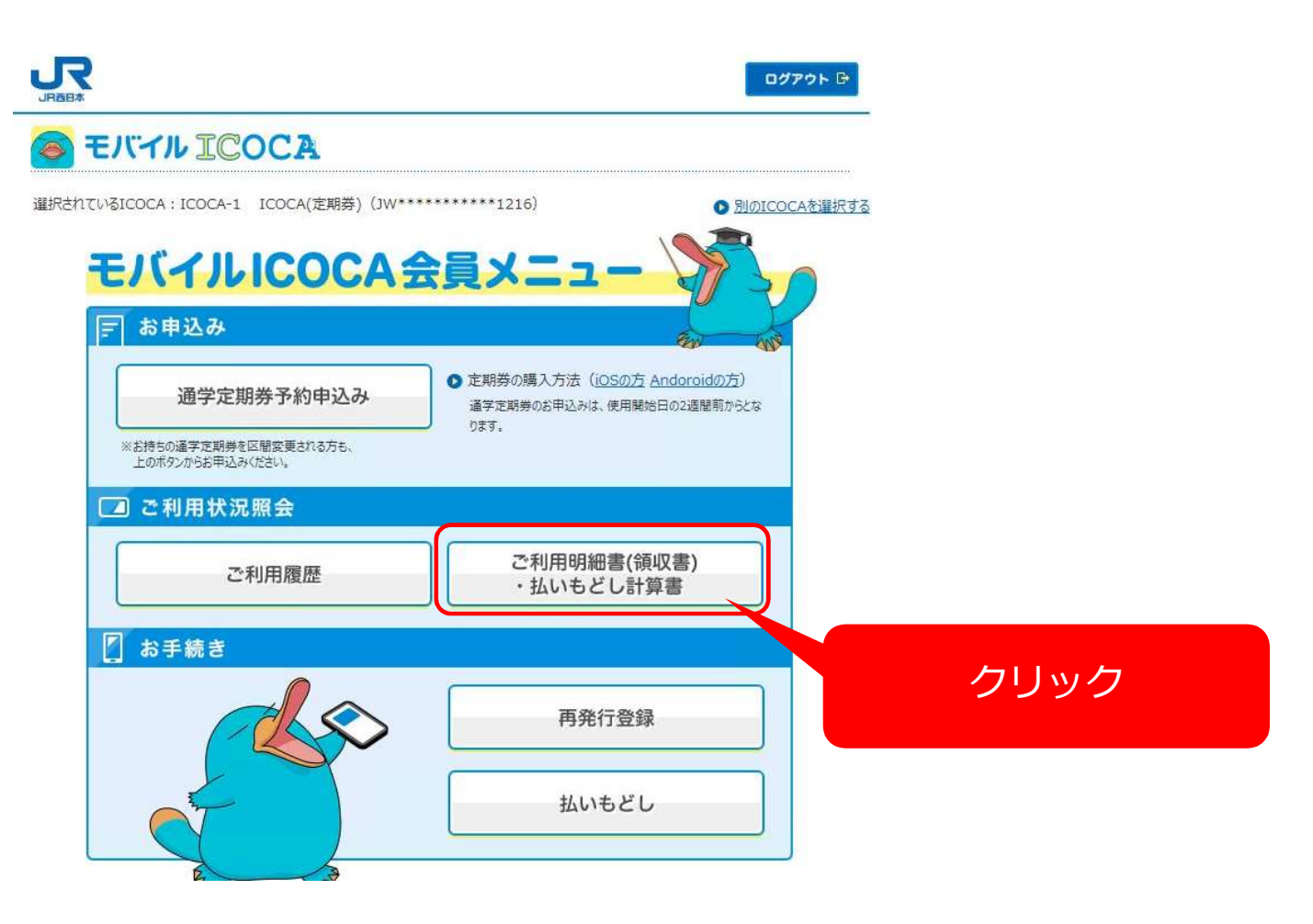

#### モバイルICOCA会員メニューから照会

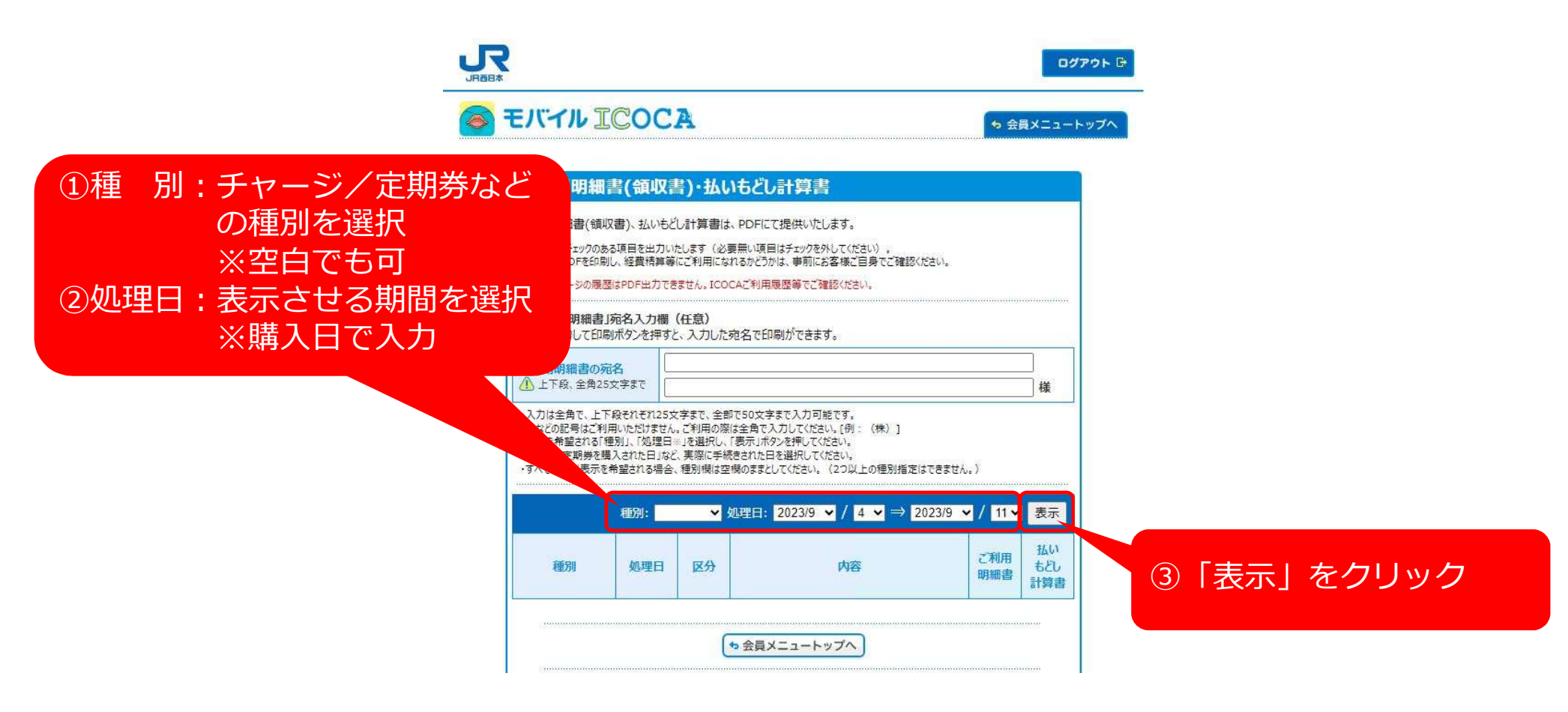

#### モバイルICOCA会員メニューから照会

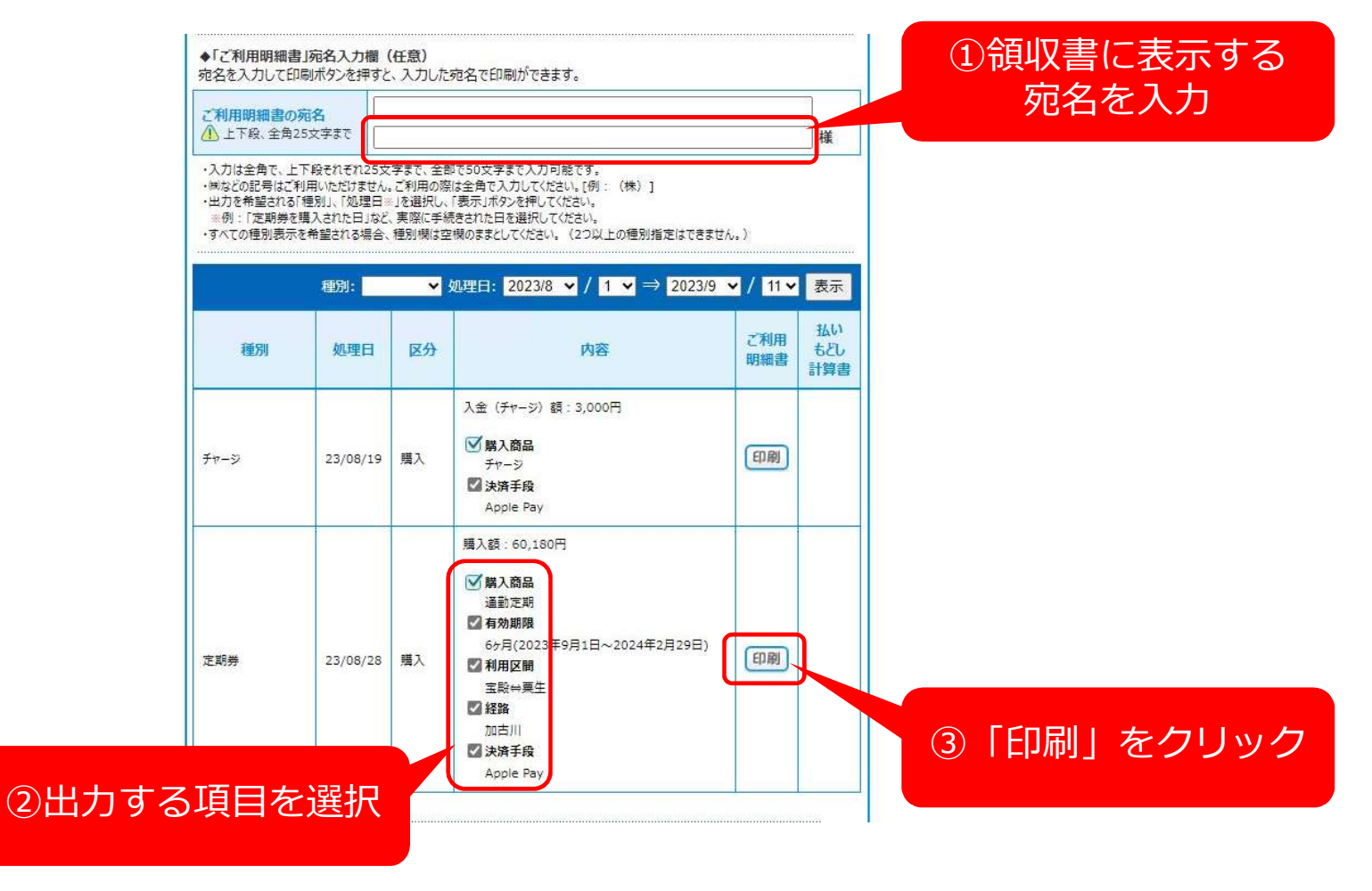

#### 領収書の発行

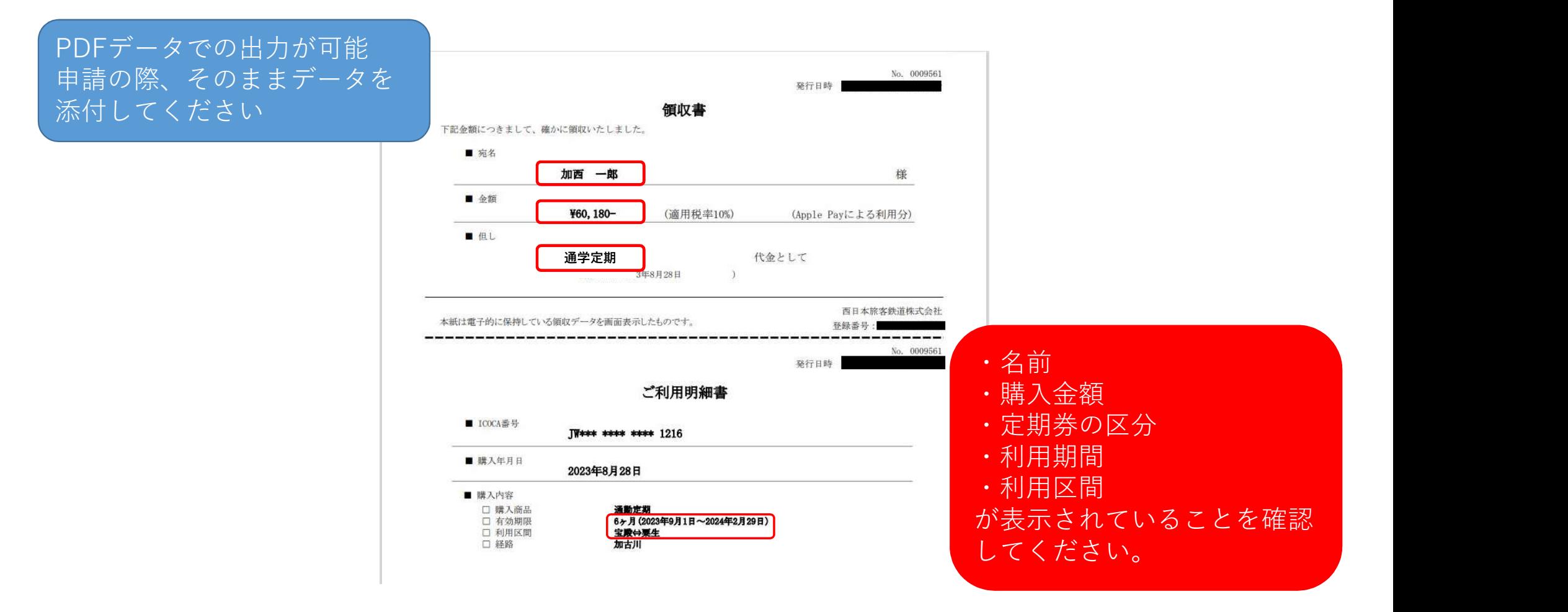